5 avril 2024 à 14:34 par Geoffroy Ondet

## © Pixabay (montage 01net.com)

Créez une copie numérique de votre signature manuscrite pour signer plus facilement vos documents PDF sur Windows, macOS, Android et iOS.

Comme beaucoup de monde, vous avez sans doute pris le pli d'abandonner le papier pour gérer vos démarches administratives. À la place, vous utilisez certainement des versions dématérialisées de vos documents, la plupart du temps au format PDF. Si la gestion de ces documents depuis votre ordinateur ou votre smartphone n'en est que plus simple, les choses se compliquent quand vient le moment où vous devez apposer votre signature (avec parfois, vos paraphes), en bas d'un document.

Si vous devez signer électroniquement un document auprès d'un professionnel, il n'y a en règle générale pas de souci. Celui-ci dispose la plupart du temps d'une solution sécurisée qu'il paie. Le plus souvent, vous devez vous connecter sur une plate-forme sécurisée (avec des certificats, des solutions de chiffrement, etc.), après avoir cliqué sur un lien envoyé par e-mail, pour vous permettre de signer vos documents dans les meilleures conditions.

Néanmoins, le commun des mortels se tournera vers des solutions grand public. Il existe évidemment pléthore de solutions pour signer électroniquement vos documents PDF, mais toutes ne se valent pas. Surtout, elles n'offrent pas toutes les mesures de sécurité suffisantes pour la protection de vos données. Aussi, il est fortement recommandé d'éviter à tout prix de passer par un service en ligne. Pourquoi ? Parce qu'en envoyant vos documents sur un serveur distant, rien ne vous prouve que l'éditeur de la solution n'exploite pas les données personnelles qui s'y trouvent. Et quand bien même ceux-ci déclarent sur leur site qu'ils n'utilisent pas ni ne revendent vos données personnelles, cela reste déclaratif et vous n'avez aucun moyen de le vérifier.

Pour signer vos documents PDF, il est donc préférable d'adopter un logiciel installé « en dur » sur votre appareil et qui réalisera ainsi la tâche localement sur celui-ci. Si macOS et iOS sont plutôt bien lotis (ils embarquent tous deux nativement un outil pour signer vos documents), sur Windows et Android, il faudra impérativement choisir une solution tierce. Nous avons passé en revue les outils et les méthodes gratuites les plus efficaces pour signer un document PDF sur Windows, macOS, Android et iOS.

## **Comment signer un PDF sur Windows ?**

Sur Windows, plusieurs solutions gratuites existent pour vous permettre d'apposer votre signature manuscrite sur un document PDF. Le plus simple consiste à ouvrir le document directement dans Edge, le navigateur Web de Microsoft, qui intègre des outils permettant de remplir les fichiers PDF, mais aussi de les annoter. Parmi ces outils d'annotation, un module Dessiner pourra être exploité pour « dessiner » votre signature manuscrite en bas d'un document. Seul inconvénient, pour apposer votre signature, il vous faudra, à l'aide du trackpad de votre PC ou de la souris, maintenir le clic et dessiner votre signature. Par ailleurs, celle-ci ne pourra pas être sauvegardée. Vous devrez donc réitérer l'opération à chaque fois que vous avez un nouveau document à signer.

**Microsoft Edge** n'est pas le seul navigateur à proposer des outils pour remplir et annoter des PDF. Vous pouvez également opter pour **Firefox**. Comme Edge, le navigateur de Firefox propose un outil Texte pour remplir les champs de votre document, ainsi qu'un module d'annotation pouvant être utilisé pour « dessiner » votre signature.

Si Edge et Firefox peuvent rendre service ponctuellement, le plus simple reste tout de même de vous tourner vers une solution dédiée comme Acrobat Reader. Et la bonne nouvelle, c'est que l'outil Remplir et signer du lecteur PDF d'Adobe est utilisable dans la version gratuite de l'utilitaire. Vous pourrez ainsi remplir, créer et enregistrer vos signatures et vos paraphes dans vos documents PDF sans bourse délier.

#### **1. Télécharger Adobe Acrobat**

Si ce n'est pas déjà fait, commencez par **télécharger et installer Adobe Acrobat Reader sur votre PC**. Dans sa version gratuite, l'utilitaire a un nombre limité de fonctions, mais en nombre suffisant pour ce qui nous intéresse, à savoir, **Remplir et signer un document**.

# **2. Ouvrez votre PDF avec Adobe Acrobat**

En principe, après son installation, Adobe Acrobat devrait vous proposer de le choisir en tant que lecteur PDF par défaut sur Windows. Si vous avez accepté, vous pouvez passer à l'étape suivante. Dans le cas contraire, faites un **clic droit sur votre document PDF** depuis l'Explorateur de fichiers de Windows, puis dans le menu contextuel, choisissez **Ouvrir avec**.

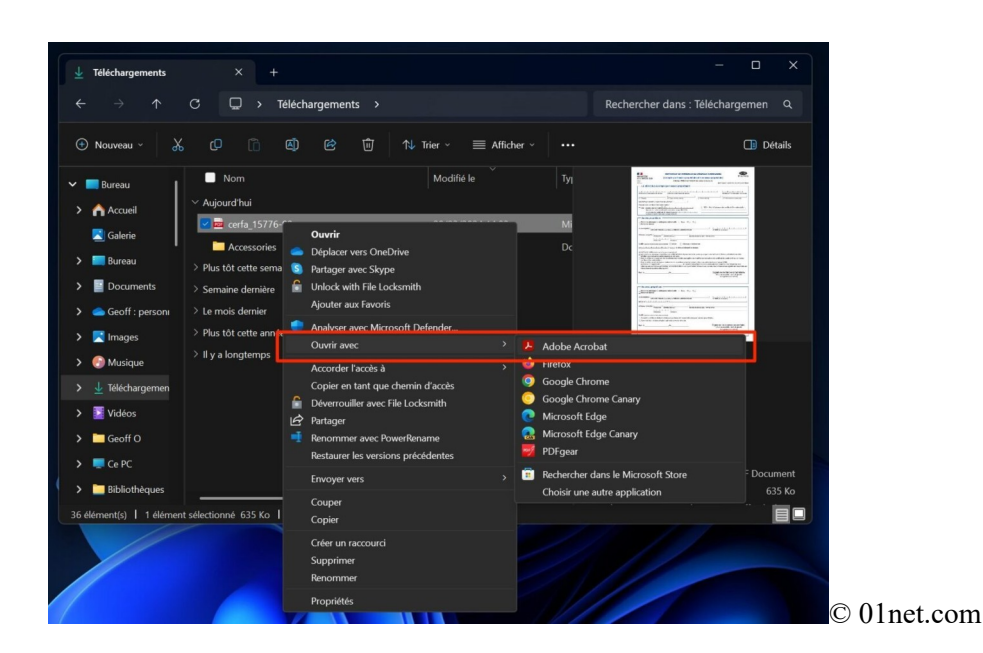

## **3. Remplissez votre PDF**

Votre document PDF est ouvert dans Acrobat Reader. Sur la gauche du document, un petit cartouche contenant plusieurs outils est affiché. Pour remplir votre document, sélectionnez l'avant-dernier outil figuré par un **A entouré de pointillés** , puis sélectionnez **Saisie de texte**.

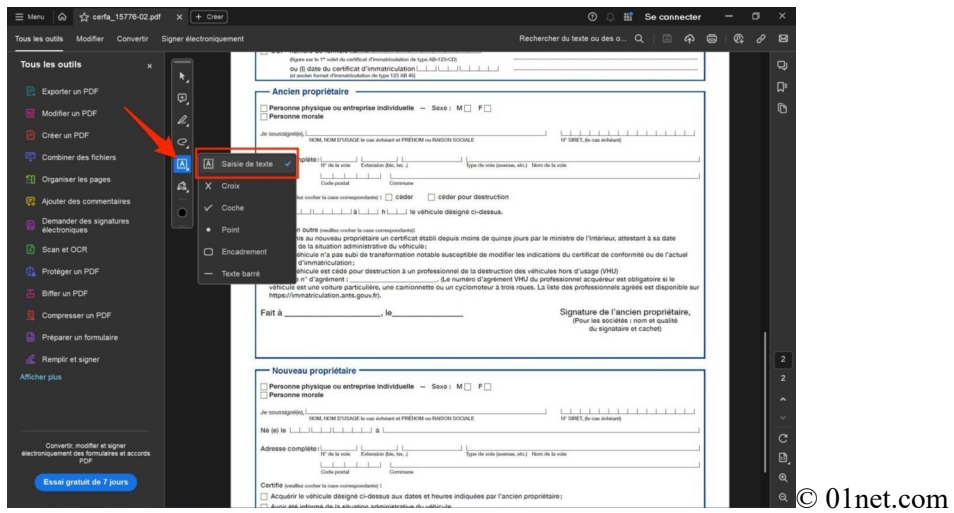

Le pointeur de la souris devrait alors afficher un curseur avec la mention **Ab**. Cliquez dans le premier champ à remplir. Un encadré indiquant **Saisissez du texte ici** devrait alors s'afficher. Remplissez les informations nécessaires et répétez l'opération pour chaque champ de texte.

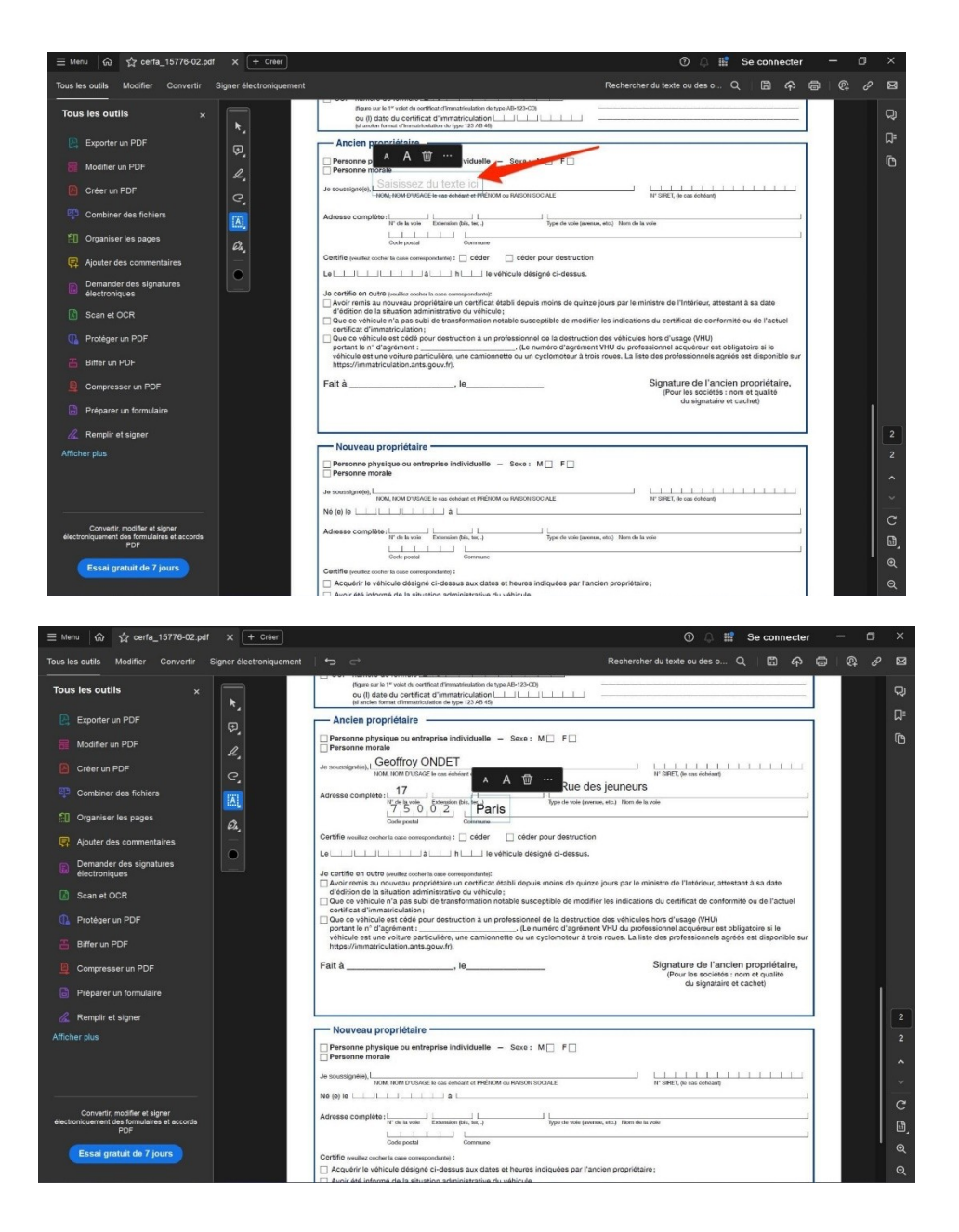

### **4. Signez votre PDF**

Voici venu le moment de parapher et de signer votre document. Dans le cartouche d'outils, sélectionnez le dernier élément figurant un **stylo à plume**, puis dans le volet qui s'affiche, cliquez sur **Ajouter une signature**.

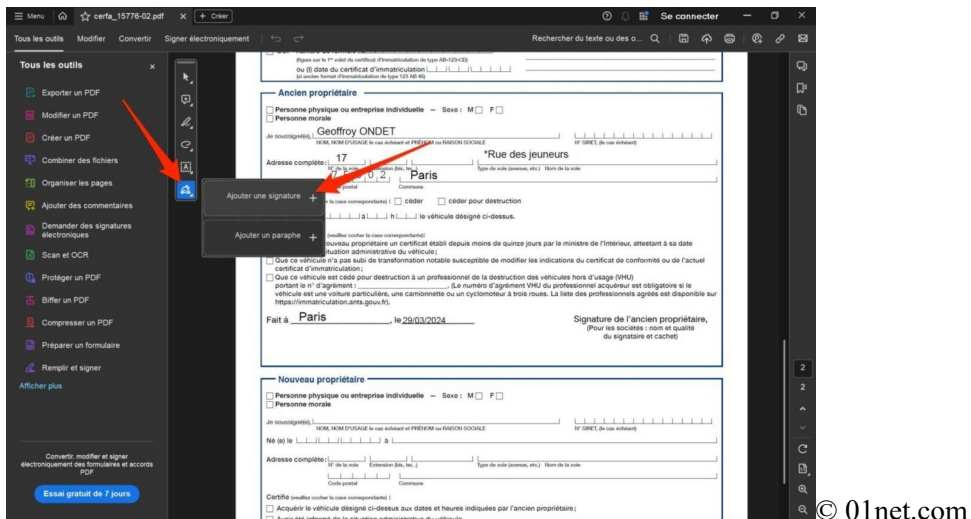

Trois options sont à présent affichées : **Taper**, **Tracer**, ou **Image**. La première vous propose de taper le texte de votre signature, avec la possibilité de Modifier le style d'écriture. Le second, Tracer, vous permet de tracer votre signature en utilisant le trackpad ou la souris de votre PC. Enfin, le troisième et dernier, image, vous permet d'importer une photo de votre signature. Ce sont ces deux dernières solutions qui nous intéressent ici.

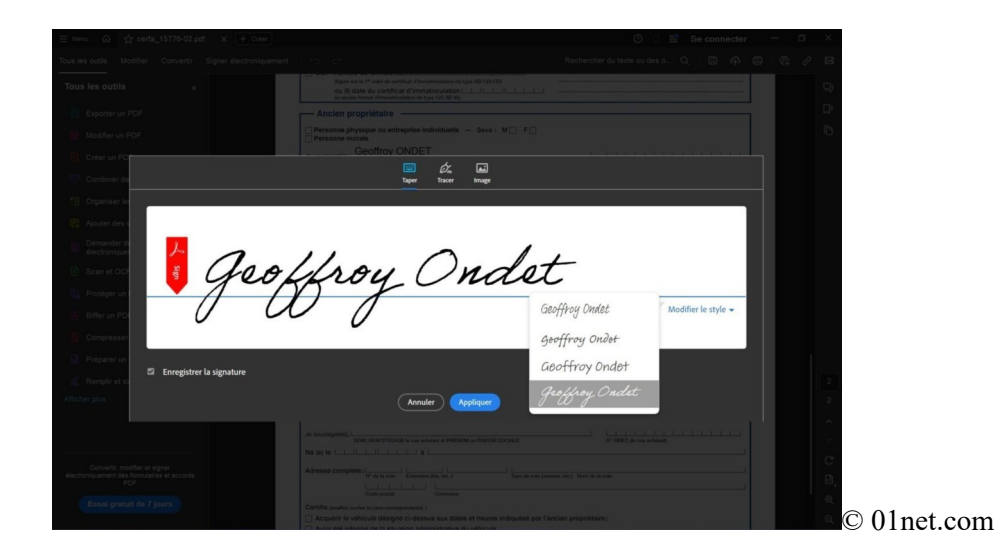

Si vous optez pour **Tracer** votre signature, sélectionnez l'option, puis à l'aide du pointeur du trackpad ou de la souris, maintenez le clic et dessinez votre signature. L'exercice n'a rien de très simple, mais pas d'inquiétude, vous pourrez **Effacer** votre signature ratée pour la recommencer autant de fois que nécessaire. Lorsque votre signature est satisfaisante, cliquez sur le bouton **Appliquer** pour l'enregistrer.

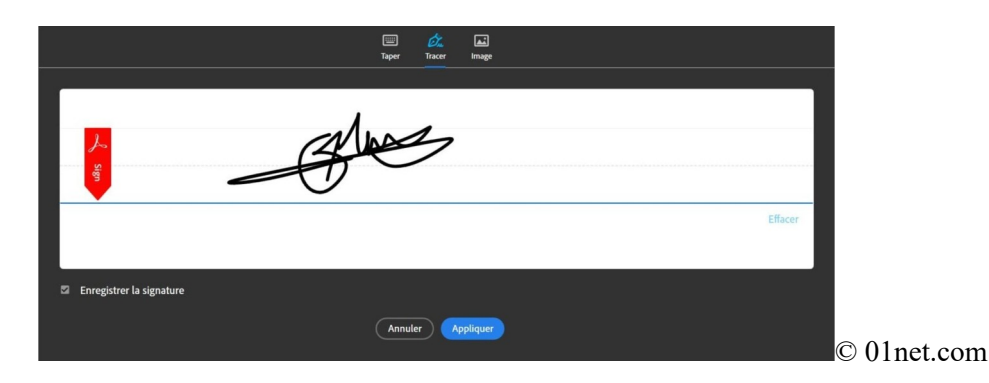

Le pointeur de la souris va alors afficher votre signature. Cliquez dans la zone du document où vous souhaitez l'appliquer. Si votre signature parait trop petite, cliquez sur le point bleu affiché sur l'encart de votre signature et « tirez » dessus pour l'élargir.

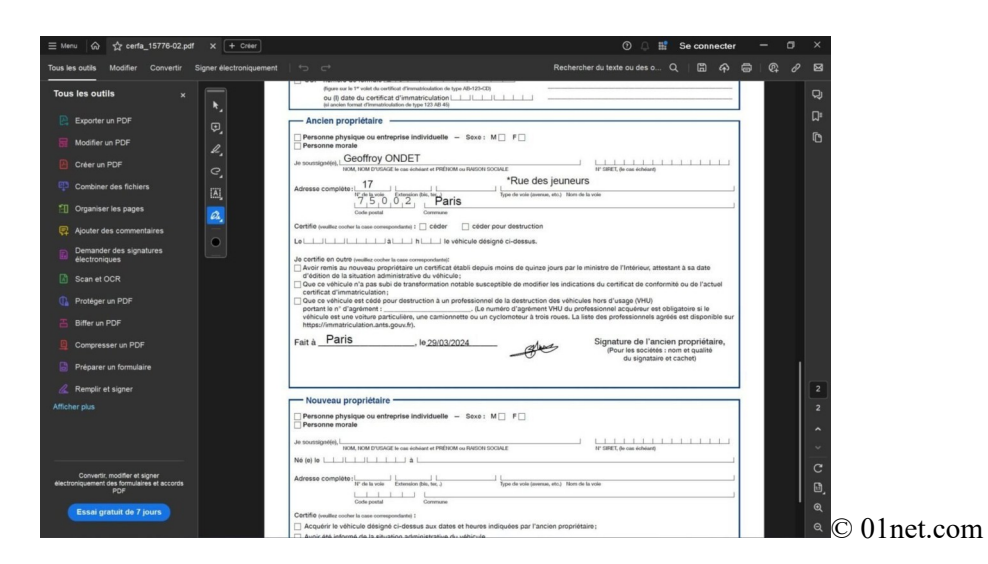

Si vous optez pour importer une **Image**, cliquez sur le module, puis sélectionnez la photo de votre signature dans la fenêtre de l'explorateur de fichiers qui s'affiche. Votre signature devrait alors s'afficher dans l'encadré. Cliquez sur le bouton **Appliquer** pour l'enregistrer.

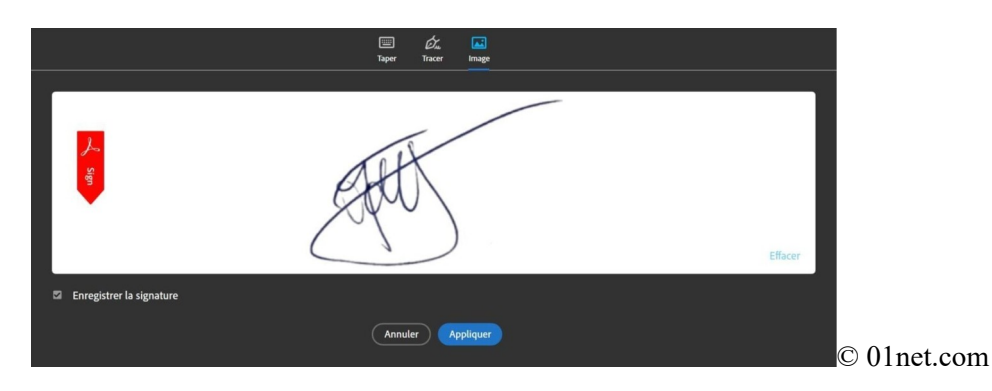

Comme pour la signature tracée, le pointeur de la souris affiche en transparence votre signature importée. Placez-la sur la zone à signer, puis cliquez pour apposer votre signature. Agrandissez-la ensuite en « tirant » sur le point bleu affiché sur l'encadré avec le pointeur de la souris. Cette méthode est sans doute la plus simple et la plus efficace pour apposer votre plus belle signature manuscrite sur vos documents PDF.

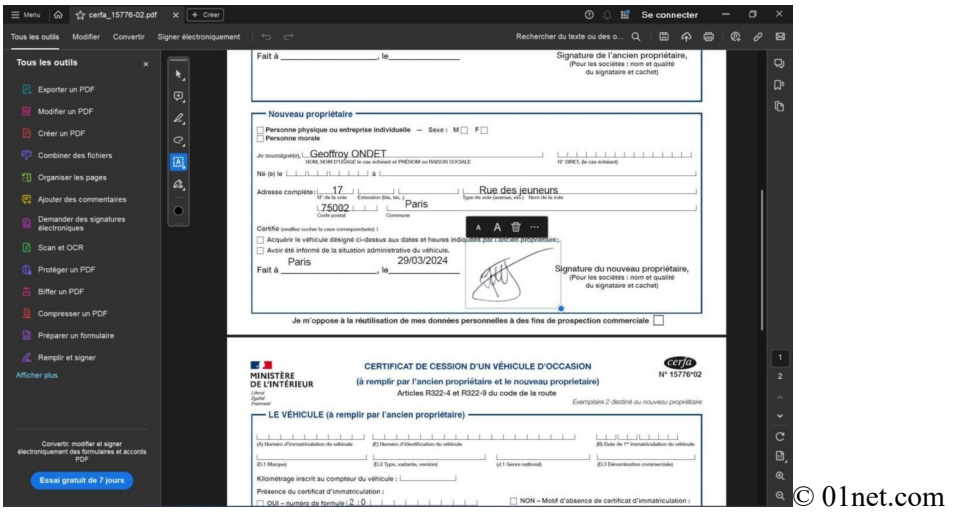

## **4. Exportez votre PDF**

Vous n'avez à présent qu'à sauvegarder votre document rempli et signé. Pour ce faire, cliquez simplement sur le bouton figurant une disquette, en haut à droite de la fenêtre. Cliquez directement sur le répertoire récent suggéré par l'application si vous souhaitez enregistrer le document dans son répertoire source, ou cliquez sur Choisir un autre dossier pour le sauvegarder dans un autre répertoire.

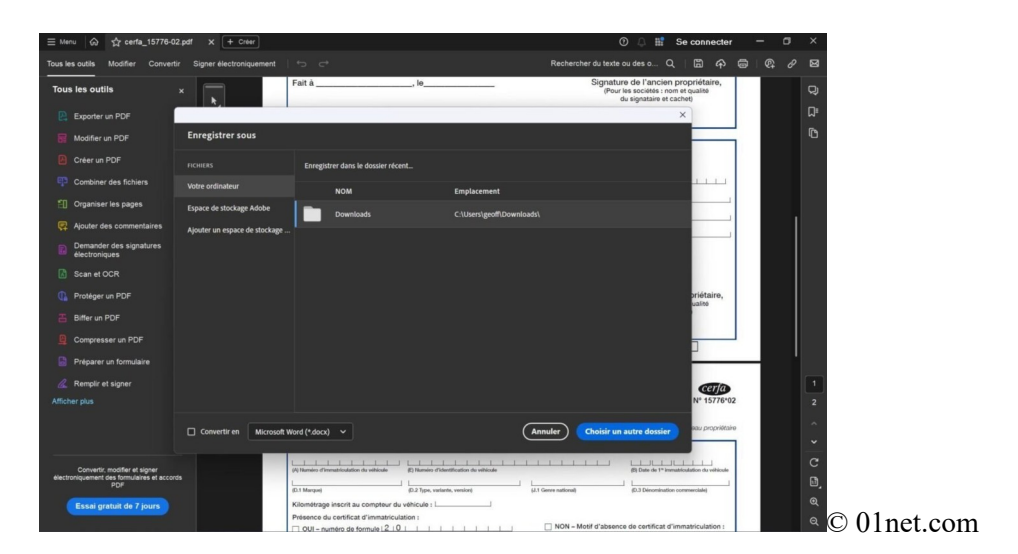